# <span id="page-0-0"></span>**Microsoft® Windows Vista™ -aloitusopas**

Microsoft® Windows Vista™ -[käyttöjärjestelmän uudet ominaisuudet](file:///E:/Software/WinVista/fi/html/whatsnew.htm#1058107)<br>[Vaihtaminen perinteisen näkymän mukaiseksi](file:///E:/Software/WinVista/fi/html/classic.htm#1061241) [Tietokoneen käynnistäminen ja sammuttaminen](file:///E:/Software/WinVista/fi/html/startstp.htm#1057697) [Käyttäjätilit ja käyttäjien vaihtaminen](file:///E:/Software/WinVista/fi/html/useracct.htm#1057770) [Akkuvirran säästäminen kannettavissa tietokoneissa](file:///E:/Software/WinVista/fi/html/powrmgmt.htm#1058524) [Työpöydän mukauttaminen](file:///E:/Software/WinVista/fi/html/desktop.htm#1061241) [Tiedostojen käsitteleminen](file:///E:/Software/WinVista/fi/html/files.htm#1063739) [Ohjelmien käyttäminen](file:///E:/Software/WinVista/fi/html/programs.htm#1063165) [Toimet tietokoneen lakatessa toimimasta](file:///E:/Software/WinVista/fi/html/stops.htm#1066771)

### **Huomautukset ja varoitukset**

**HUOMAUTUS:** HUOMAUTUKSET ovat tärkeitä tietoja, joiden avulla voit käyttää tietokonetta entistä paremmin.

**VAROITUS:** VAROITUS ilmoittaa tilanteesta, jossa laitteisto voi vahingoittua tai jossa tietoja voidaan menettää. Siinä kerrotaan myös, miten tällainen tilanne voidaan välttää.

# **Tämän asiakirjan tiedot voivat muuttua ilman erillistä ilmoitusta. © 2006 Dell Inc. Kaikki oikeudet pidätetään.**

Kaikki kopiointi millä tahansa tavalla ilman Dell Inc:n kirjallista lupaa on ankarasti kielletty.

Tekstissä käytetyt tavaramerkit: Dell ja DELL-logo ovat Dell Inc:n tavaramerkkejä. Microsoft, Internet Explorer ja Windows ovat Microsoft Corporationin rekisteröityjä<br>tavaramerkkejä ja Windows Vista on Microsoft Corporatio

Muut tekstissä mahdollisesti käytetyt tavaramerkit ja tuotenimet viittaavat joko merkkien ja nimien haltijoihin tai näiden tuotteisiin. Dell Inc. kieltää omistusoikeuden muihin kuin<br>omiin tavaramerkkeihinsä ja tuotenimiins

Syyskuu 2006

# <span id="page-1-0"></span>**Vaihtaminen perinteisen näkymän mukaiseksi**

**Microsoft® Windows Vista™ -aloitusopas**

- [Käyttöliittymän muuttaminen perinteisen näkymän mukaiseksi](#page-1-1)
- $\bullet$  Kansioiden muuttaminen perinteisen näkymän
- Käynnistä-[valikon muuttaminen perinteisen näkymän mukaiseksi](#page-1-3)
- [Ohjauspaneelin muuttaminen perinteisen näkymän mukaiseksi](#page-1-4)

Voit muuttaa kansioiden, Käynnistä-valikon, Ohjauspaneelin ja sovellusikkunoiden ulkoasun aiempien Windows®-käyttöjärjestelmien ulkoasua vastaaviksi.

**HUOMAUTUS:** Tämän asiakirjan toimintaohjeet on kirjoitettu Windows Vista™ -oletusnäkymää varten, joten ohjeet eivät ehkä toimi, jos muutat tietokoneen näkymän perinteiseksi.

### <span id="page-1-1"></span>**Käyttöliittymän muuttaminen perinteisen näkymän mukaiseksi**

Voit muuttaa kaikki käyttöliittymän osat (kuten työpöydän, kansiot ja sovellusikkunat) perinteisen näkymän mukaisiksi seuraavasti:

- 1. Napsauta työpöytää hiiren kakkospainikkeella ja valitse **Personalize** (Mukauta) -vaihtoehto.
- 2. Valitse **Theme** (Teema) -vaihtoehto.
- 3. Valitse avattavasta **Theme** (Teema) -valikosta **Windows Classic** (Windows perinteinen) -vaihtoehto.
- 4. Napsauta ensin **Käytä** ja sitten **OK**-painiketta.

### <span id="page-1-2"></span>**Kansioiden muuttaminen perinteisen näkymän mukaisiksi**

Voit muuttaa pelkästään kansiot perinteisen näkymän mukaisiksi seuraavasti:

- 1. Napsauta **Käynnistä**-painiketta ja napsauta kohtaa **Ohjauspaneeli**.
- 2. Napsauta kohtaa **Appearance and Personalization** (Ulkoasu ja mukauttaminen).
- 3. Napsauta kohtaa **Folder Options** (Kansion asetukset) tai **Folder Options** -kohdan alla olevaa kohtaa **Use Classic Windows folders** (Käytä perinteisiä Windows-kansioita).
- 4. Valitse **General** (Yleiset) -välilehdestä **Use Windows classic folders** (Käytä perinteisiä Windows-kansioita) -vaihtoehto.
- 5. Napsauta ensin **Käytä** ja sitten **OK**-painiketta.

# <span id="page-1-3"></span>**Käynnistä-valikon muuttaminen perinteisen näkymän mukaiseksi**

Voit muuttaa vain Käynnistä-valikon perinteisen näkymän mukaiseksi seuraavasti:

- 1. Napsauta **Käynnistä**-painiketta ja napsauta kohtaa **Ohjauspaneeli**.
- 2. Napsauta kohtaa **Appearance and Personalization** (Ulkoasu ja mukauttaminen).
- 3. Napsauta kohtaa **Taskbar and Start Menu** (Tehtäväpalkki ja Käynnistä-valikko) tai **Taskbar and Start Menu** -kohdan alla näkyvää kohtaa **Customize the Start menu** (Käynnistä-valikon mukauttaminen).
- 4. Valitse **Start Menu** (Käynnistä-valikko) -välilehdestä **Classic Start Menu** (Perinteinen Käynnistä-valikko) -vaihtoehto.
- 5. Napsauta ensin **Käytä** ja sitten **OK**-painiketta.

### <span id="page-1-4"></span>**Ohjauspaneelin muuttaminen perinteisen näkymän mukaiseksi**

Voit muuttaa pelkästään Ohjauspaneelin perinteisen näkymän mukaiseksi seuraavasti:

- 1. Napsauta **Käynnistä**-painiketta ja napsauta kohtaa **Ohjauspaneeli**.
- 2. Napsauta vasemman ruudun kohtaa **Classic View** (Perinteinen näkymä).

# <span id="page-2-0"></span>**Työpöydän mukauttaminen**

- **Microsoft® Windows Vista™ -aloitusopas**
- [Työpöydän taustakuvan vaihtaminen](#page-2-1)
- **O** Tvöpövdän teem
- [Näytönsäästäjän valitseminen](#page-2-3)
- **Käynnistä[-valikon muuttaminen](#page-2-4)**
- [Pikakuvakkeiden luominen ja järjestäminen](#page-2-5)

Voit mukauttaa Microsoft® Windows Vista™ -käyttöjärjestelmän työpöydän, valikoiden, ikkunoiden ja muiden osien ulkoasua. Lisäksi voit vaihtaa eri tapahtumien, kuten sähköpostin vastaanottamisen, merkkiääniä.

Voit avata mukautusvalinnat seuraavasti:

- 1. Napsauta työpöytää hiiren kakkospainikkeella ja valitse **Personalize** (Mukauta) -vaihtoehto.
- 2. Käy läpi näytössä näkyvät vaihtoehdot. Kun napsautat jotakin vaihtoehtoa, näkyviin tulee lisätietoja työpöydän ulkoasun muuttamisesta.

# <span id="page-2-1"></span>**Työpöydän taustakuvan vaihtaminen**

Työpöydän taustakuva on kuva, joka näkyy Windows Vista -työpöydällä.

- 1. Napsauta työpöytää hiiren kakkospainikkeella ja valitse **Personalize** (Mukauta) -vaihtoehto.
- 2. Napsauta kohtaa **Desktop Background** (Työpöydän taustakuva).
- 3. Käy läpi avattavan **Picture Location** (Kuvan sijainti) -valikon vaihtoehdot. Tässä valikossa on mittava valikoima valokuvia, värejä ja muita kuvia, joita voit käyttää työpöydän taustakuvana.
- 4. Valitse haluamasi vaihtoehto avattavasta **Picture Location** (Kuvan sijainti) -valikosta ja napsauta **OK**-painiketta.

**HUOMAUTUS:** Jos et halua valita taustakuvaa **Picture Location** (Kuvan sijainti) -valikosta, napsauta **Browse** (Selaa) -painiketta ja etsi kuva, jota haluat käyttää työpöydän taustakuvana.

# <span id="page-2-2"></span>**Työpöydän teeman valitseminen**

Työpöydän teema määrittää työpöydän ja sovellusikkunoiden ulkoasun.

- 1. Napsauta työpöytää hiiren kakkospainikkeella ja valitse **Personalize** (Mukauta) -vaihtoehto.
- 2. Napsauta kohtaa **Theme** (Teema).
- 3. Käy läpi avattavan **Theme** (Teema) -valikon vaihtoehdot.
- 4. Napsauta ensin **Käytä** ja sitten **OK**-painiketta.

### <span id="page-2-3"></span>**Näytönsäästäjän valitseminen**

Näytönsäästäjä tulee näkyviin, kun tietokone on päällä ja se on ollut käyttämättä tietyn aikaa.

- 1. Napsauta työpöytää hiiren kakkospainikkeella ja valitse **Personalize** (Mukauta) -vaihtoehto.
- 2. Napsauta kohtaa **Screen Saver** (Näytönsäästäjä).
- 3. Käy läpi avattavan **Screen saver** (Näytönsäästäjä) -valikon vaihtoehdot.
- 4. Valitse jokin avattavan **Screen saver** (Näytönsäästäjä) -valikon vaihtoehto ja napsauta ensin **Käytä** ja sitten **OK**-painiketta.

### <span id="page-2-4"></span>**Käynnistä-valikon muuttaminen**

Perinteisen näkymän mukaiseen Käynnistä-valikkoon vaihtamisen lisäksi voit mukauttaa Windows Vistan Käynnistä-valikkoa muilla tavoin.

- 1. Napsauta Käynnistä-painiketta ja napsauta kohtaa Ohjauspaneeli.
- 2. Napsauta kohtaa **Appearance and Personalization** (Ulkoasu ja mukauttaminen).
- -3. Käy läpi kohdan **Taskbar and Start menu** (Tehtäväpalkki ja Käynnistä-valikko) vaihtoehdot. Näiden vaihtoehtojen avulla voit muuttaa Käynnistä-<br>valikossa näkyvän kuvan, ottaa perinteisen Käynnistä-valikon käyttöön ja te
- 4. Mukauta Käynnistä-valikko näyttöön tulevien ohjeiden mukaan.

### <span id="page-2-5"></span>**Pikakuvakkeiden luominen ja järjestäminen**

Pikakuvake on työpöydällä näkyvä kuvake, jonka avulla voi avata nopeasti ohjelman, tiedoston, kansion tai aseman. Pikakuvakkeeseen liitetty kohde (kuten tiedosto tai sovellus) avataan kaksoisnapsauttamalla pikakuvaketta suoraan työpöydällä.

**HUOMAUTUS:** Jos työpöytä ei ole näkyvissä, saat sen näkyviin pienentämällä kaikki avoimet ikkunat.

# **Pikakuvakkeen luominen**

Voit luoda työpöydälle pikakuvakkeen napsauttamalla kohdetta, jonka pikakuvakkeen haluat luoda, ja vetämällä sen työpöydälle.

Voit avata kohteen kaksoisnapsauttamalla sen pikakuvaketta työpöydällä.

### **Pikakuvakkeen poistaminen**

- 1. Napsauta työpöydällä olevaa pikakuvaketta hiiren kakkospainikkeella.
- 2. Napsauta **Poista**-vaihtoehtoa.
- 3. Valitse **Kyllä**.

Pikakuvake poistetaan. Pikakuvakkeen poistaminen ei vaikuta pikakuvakkeen viittauskohteeseen (esimerkiksi tiedostoon tai sovellukseen).

# <span id="page-4-0"></span>**Tiedostojen käsitteleminen**

**Microsoft® Windows Vista™ -aloitusopas**

- **O** [Tiedostojen varmuuskopiointi](#page-4-1)
- **O** [Tiedostojen etsiminen](#page-4-2)
- [Tiedostojen kopioiminen ja liittäminen](#page-4-3)
- **O** [Tiedostojen nimeäminen uudelleen](#page-4-4)
- **O** [Tiedostojen poistaminen](#page-4-5)
- [Tiedostojen palauttaminen roskakorista](#page-5-0)
- **O** [Roskakorin tyhjentäminen](#page-5-1)

Seuraavissa jaksoissa on kuvattu tiedostojen käsittelyn perustoiminnot.

### <span id="page-4-1"></span>**Tiedostojen varmuuskopiointi**

Tietojen katoamisen aiheuttamien vahinkojen välttämiseksi kiintolevy kannattaa varmuuskopioida vähintään kerran viikossa ja muuttuneet tiedostot päivittäin.<br>CD-RW-asemat ovat laitteita, joilla voit varmuuskopioida suuria t varmuuskopiointilaitteina. Voit varmuuskopioida tietoja myös muille tallennusvälineille, kuten DVD-levyille.

### <span id="page-4-2"></span>**Tiedostojen etsiminen**

Voit etsiä tiedoston seuraavasti:

- 1. Napsauta **Käynnistä**-painiketta ja napsauta kohtaa **Etsi**.
- 2. Tee jokin seuraavista toimista:
	- l Kirjoita oikeassa yläreunassa olevaan kenttään **files** (tiedostot). Tällöin kaikki tietokoneen tiedostot ja kansiot tulevat näkyviin. Etsi haluamasi tiedosto selaamalla.
	- l Kirjoita etsimäsi tiedoston nimi. Tällöin haluamasi tiedosto tulee näkyviin.
	- l Laajenna hakukentän alla oleva **Advanced Search** (Laajennettu haku) -vaihtoehto. Laajennetun haun avulla voit etsiä tiedoston määrittämällä lisätietoja.

# <span id="page-4-3"></span>**Tiedostojen kopioiminen ja liittäminen**

Voit kopioida ja liittää tiedoston seuraavasti:

- 1. Etsi kopioitava tiedosto.
- 2. Napsauta tiedostoa hiiren kakkospainikkeella ja valitse **Kopioi**-vaihtoehto.
- 3. Siirry paikkaan, johon haluat liittää tiedoston.
- 4. Napsauta paikkaa hiiren kakkospainikkeella ja valitse **Liitä**-vaihtoehto.

# <span id="page-4-4"></span>**Tiedostojen nimeäminen uudelleen**

Voit nimetä tiedoston uudelleen seuraavasti:

- 1. Etsi tiedosto, jonka haluat nimetä uudelleen.
- 2. Napsauta tiedostoa hiiren kakkospainikkeella ja valitse **Nimeä uudelleen** -vaihtoehto. Tiedoston nimen kohdalle tulee tekstikenttä, jossa voit muokata tiedoston nimeä ja muuttaa sen.
- 3. Kirjoita uusi nimi. Kun olet valmis, napsauta hiirellä tekstikentän ulkopuolista aluetta.

**VAROITUS:** Jos tiedoston nimessä on näkyvissä tiedoston tunniste, älä muuta sitä, kun nimeät tiedoston uudelleen. Tiedoston tunniste on tiedoston 0 nimen kolme viimeistä merkkiä pisteen jälkeen. Tiedoston tunnisteen muuttaminen voi aiheuttaa sen, ettei tiedostoa voi enää käyttää.

## <span id="page-4-5"></span>**Tiedostojen poistaminen**

Kun poistat tiedoston, se siirretään roskakoriin, jossa sitä säilytetään siihen asti, kunnes tyhjennät roskakorin.

**VAROITUS:** Jos poistat tiedostoja ulkoisesta tallennusvälineestä tai verkko-asemasta, tiedostot poistetaan pysyvästi. Ne eivät siirry roskakoriin.

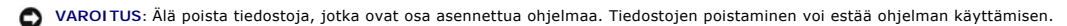

Voit poistaa tiedoston seuraavasti:

- 1. Etsi tiedosto, jonka haluat poistaa.
- 2. Napsauta tiedostoa hiiren kakkospainikkeella ja valitse **Poista**-vaihtoehto.
- 3. Lähetä tiedosto roskakoriin valitsemalla **Kyllä**.

### <span id="page-5-0"></span>**Tiedostojen palauttaminen roskakorista**

Tietokoneen kiintolevyltä poistetut tiedostot siirretään roskakoriin siihen asti, kunnes roskakori tyhjennetään. Jos et ole tyhjentänyt roskakoria, voit<br>mahdollisesti palauttaa poistetun tiedoston sen aiempaan sijaintiin.

**VAROITUS:** Jos poistat tiedostoja ulkoisesta tallennusvälineestä tai verkko-asemasta, tiedostot poistetaan pysyvästi. Ne eivät siirry roskakoriin.

- 1. Kaksoisnapsauta **Roskakori**-kuvaketta. Roskakori avautuu ja sen sisältö tulee näkyviin.
- 2. Napsauta hiiren kakkospainikkeella tiedostoa, jonka haluat palauttaa, ja valitse **Palauta**-vaihtoehto. Tiedosto poistetaan roskakorista ja palautetaan sen aiempaan sijaintiin.

# <span id="page-5-1"></span>**Roskakorin tyhjentäminen**

Poistetut tiedostot siirretään roskakoriin ja ne vievät kiintolevytilaa, kunnes tyhjennät tiedostot roskakorista.

**VAROITUS:** Jos poistat tiedostoja ulkoisesta tallennusvälineestä tai verkko-asemasta, tiedostot poistetaan pysyvästi. Ne eivät siirry roskakoriin.

- 1. Kaksoisnapsauta **Roskakori**-kuvaketta. Roskakori avautuu ja sen sisältö tulee näkyviin.
- 2. Napsauta **Tyhjennä roskakori** -vaihtoehtoa.
- 3. Poista roskakorin sisältö pysyvästi valitsemalla **Kyllä**.

# <span id="page-6-0"></span>**Akkuvirran säästäminen kannettavissa tietokoneissa**

**Microsoft® Windows Vista™ -aloitusopas**

- [Vihjeitä virranhallintaan](#page-6-1)
- [Virranhallinta-asetukset](#page-6-2)

Voit pidentää akun käyttöikää ja akun lataus- ja vaihtoväliä käyttämällä kannettavaa tietokonettasi oikein. Seuraavissa jaksoissa on tietoja akkuvirran säästämisestä.

### <span id="page-6-1"></span>**Vihjeitä virranhallintaan**

- l Kytke tietokone sähköpistorasiaan aina mahdollisuuksien mukaan, sillä akun käyttöikä määräytyy pitkälti sen mukaan, miten monta kertaa akkua käytetään ja ladataan.
- l Aseta tietokone lepotilaan aina, kun jätät sen käyttämättä pitkäksi aikaa. Jos et aio käyttää tietokonetta useaan päivään, sammuta tietokone.
- l Valitse virrankäyttötila, jossa käytettävä virta ja järjestelmän suorituskyky ovat tasapainossa.
- l Käytä virranhallinta-asetuksia säästääksesi virtaa tietokoneen päivittäisen käytön osana.

**HUOMAUTUS:** Tietokoneen käyttöoppaassa voi olla lisätietoja akkuvirran säästämisestä.

### <span id="page-6-2"></span>**Virranhallinta-asetukset**

Windows Vista™ -käyttöjärjestelmässä on virranhallinta-asetuksia, jotka auttavat säästämään akkuvirtaa tietokoneen normaalikäytössä. Näissä asetuksissa<br>on muun muassa virrankäyttötiloja, jotka tasapainottavat akkuvirran k milloin tietokone siirtyy lepotilaan.

- 1. Napsauta Windows Vista -työpöydän vasemmassa alareunassa olevaa **Käynnistä**-painiketta.
- 2. Napsauta kohtaa **Ohjauspaneeli**.
- 3. Napsauta kohtaa **Mobile PC** (Kannettava PC).
- 4. Käy läpi **Power Options** (Virranhallinta-asetukset) -kohdan vaihtoehdot. Kun napsautat jotakin vaihtoehtoa, näkyviin tulee lisätietoja ja voit muuttaa virranhallinta-asetuksia.

### <span id="page-7-0"></span>**Ohjelmien käyttäminen**

**Microsoft® Windows Vista™ -aloitusopas**

- **O** Ohielman suorittaminen
- **O** [Ohjelmiston lisääminen](#page-7-2)
- [Ohjelmiston poistaminen](#page-7-3)

Seuraavissa kohdissa on tietoja ohjelmien ja ohjelmistosovellusten perustoimintojen käyttämisestä.

### <span id="page-7-1"></span>**Ohjelman suorittaminen**

Voit suorittaa ohjelman tai ohjelmistosovelluksen seuraavasti:

- 1. Napsauta **Käynnistä**-painiketta.
- 2. Jos ohjelmaa ei ole **Käynnistä**-valikossa, valitse **Kaikki ohjelmat** -vaihtoehto, jolloin kaikki tietokoneeseen asennetut ohjelmat tulevat näkyviin.
- 3. Napsauta ohjelmaa, jonka haluat suorittaa.

### <span id="page-7-2"></span>**Ohjelmiston lisääminen**

Voit asentaa uuden ohjelmiston seuraavasti:

- 1. Tarkista, ettei ohjelmistoa ole asennettu tietokoneeseen, napsauttamalla **Käynnistä**-painiketta ja valitsemalla **Kaikki ohjelmat** -vaihtoehto. Jos ohjelma on **Käynnistä**-valikon **Kaikki ohjelmat** -luettelossa, ohjelmisto on jo asennettu.
- 2. Varmista, että ohjelmiston tekniset vaatimukset ovat yhteensopivat tietokoneen kanssa ja että ohjelmiston asentamista ja käyttämistä varten on tarpeeksi muistia ja kiintolevytilaa.
- 3. Poista tietokoneen virustentorjuntaohjelmisto käytöstä tilapäisesti. Virustentorjuntaohjelmiston käytöstäpoistamisohjeet ovat sen ohjeissa.

**VAROITUS:** Kun virustentorjuntaohjelmisto on poistettu käytöstä, tietokoneessa olevia viruksia ei havaita. Ota virustentorjuntaohjelmisto uudelleen käyttöön, kun asennus on valmis.

4. Aseta ohjelmiston CD- tai DVD-asennuslevy asemaan, ja toimi ohjelmiston asennusohjeiden mukaan.

Jos ohjelmiston CD- tai DVD-asennuslevy ei käynnisty automaattisesti, napsauta **Käynnistä**-painiketta ja napsauta kohtaa Tiet**okone**. Napsauta hiiren<br>kakkospainikkeella sitä asemaa, johon asetit CD-tai DVD-levyn, napsauta vastaava) selaamalla.

**VAROITUS:** Älä paina CD- tai DVD-aseman poistopainiketta, kun tietokone käyttää tallennusvälinettä.

5. Kun ohjelmisto on asennettu, ota virustentorjuntaohjelmisto käyttöön uudelleen. Virustentorjuntaohjelmiston käyttöönotto-ohjeet ovat sen ohjeissa.

### <span id="page-7-3"></span>**Ohjelmiston poistaminen**

**VAROITUS:** Älä keskeytä tai lopeta poistoprosessia, kun se on alkanut. Muussa tapauksessa tietoja voi hävitä tai käyttöjärjestelmä voi vioittua.

Voit poistaa ohjelmiston asennuksen seuraavasti:

- 1. Napsauta **Käynnistä**-painiketta ja napsauta kohtaa **Ohjauspaneeli**.
- 2. Napsauta **Ohjelmat**-kohdan kohtaa **Poista ohjelman asennus**.
- 3. Valitse ohjelma, jonka asennuksen haluat poistaa, ja napsauta kohtaa **Poista asennus**.

Et voi poistaa kaikkia ohjelmia tässä ikkunassa. Niiden ohjelmien poisto-ohjeet, joita ei ole luettelossa, ovat ohjelmiston mukana tulleissa ohjeissa.

# <span id="page-8-0"></span>**Tietokoneen käynnistäminen ja sammuttaminen**

**Microsoft® Windows Vista™ -aloitusopas**

- [Tietokoneen käynnistäminen](#page-8-1)
- $\bullet$  Tietok
- [Lepotilan käyttäminen](#page-8-3)
- **O** [Uloskirjautuminen](#page-8-4)

Seuraavissa kohdissa on tietokoneen käynnistys- ja sammutusohjeet. Kannettavan tietokoneen käyttäjät, jotka haluavat välttää tietokoneen käynnistämisestä ja sammuttamisesta aiheutuvat viivästykset, voivat käyttää lepotilaa.

# <span id="page-8-1"></span>**Tietokoneen käynnistäminen**

Käynnistä tietokone painamalla sen virtapainiketta.

Kun tietokoneeseen on kytketty virta, Microsoft® Windows Vista™ -käyttöjärjestelmä suorittaa täydellisen käynnistyksen. Kun käynnistys on valmis, Windows<br>Vista -työpöytä tulee näkyviin.

### <span id="page-8-2"></span>**Tietokoneen sammuttaminen**

Tietokoneen sammuttaminen tarkoittaa tietokoneen sammuttamista niin, että se on käynnistettävä uudelleen seuraavalla käyttökerralla. Uudelleenkäynnistyksen jälkeen Windows Vista -työpöytä tulee näkyviin normaalisti, mutta edellisellä käyttökerralla avoinna olleet sovellukset ja tiedostot ovat suljettuina.

Käytä Sammuta-vaihtoehtoa, kun et aio käyttää tietokonetta uudelleen vähään aikaan. Jos haluat saada tietokoneen käyttöösi uudelleen nopeasti, voit käyttää Lepotila-vaihtoehtoa.

**VAROITUS:** Jotta tietoja ei häviäisi, sammuta tietokone tämän kohdan ohjeiden mukaisesti. Jos sammutat tietokoneen sen virtapainiketta painamalla, tietoja voi hävitä.

- 1. Tallenna ja sulje kaikki avoimina olevat tiedostot ja poistu avoimina olevista ohjelmista.
- 2. Napsauta Windows Vista -työpöydän vasemmassa alareunassa olevaa **Käynnistä**-painiketta ja napsauta sitten Käynnistä-valikon oikeassa alareunassa olevaa nuolta kuvan mukaisesti.

#### **Tuo Sammuta-vaihtoehto näkyviin napsauttamalla oikeaa nuolta**

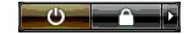

3. Napsauta **Sammuta**-vaihtoehtoa.

Tietokone sammuu, kun sammutustoiminto on valmis.

# <span id="page-8-3"></span>**Lepotilan käyttäminen**

Täydellisen sammutuksen ja uudelleenkäynnistyksen käyttäminen voi olla hankalaa käyttäjille, jotka liikkuvat kodin ja työn välillä tai joiden on muusta syystä<br>pystyttävä käyttämään sovelluksia ja tiedostoja nopeasti ja use

Lepotilatoiminnon avulla voit asettaa tietokoneen virransäästötilaan, joka säilyttää sovellusten ja tiedostojen nykyisen tilan ennallaan. Kun tietokone<br>palautetaan lepotilasta, edellisen istunnon tiedot palautuvat ilman si

#### **Tietokoneen asettaminen lepotilaan**

1. Napsauta Windows Vista -työpöydän vasemmassa alareunassa olevaa **Käynnistä**-painiketta ja napsauta sitten Käynnistä-valikon oikeassa alareunassa olevaa nuolta kuvan mukaisesti.

**Tuo Lepotila-vaihtoehto näkyviin napsauttamalla oikeaa nuolta** 

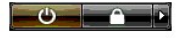

2. Napsauta **Lepotila**-vaihtoehtoa.

**VAROITUS:** Jos tietokoneen verkko- tai akkuvirran saanti katkeaa, kun tietokone on lepotilassa, tietokoneesta voi hävitä tietoja.

### **Tietokoneen palauttaminen lepotilasta**

Paina tietokoneen virtapainiketta.

### <span id="page-8-4"></span>**Uloskirjautuminen**

Windows Vistassa samalla tietokoneella voi olla useita käyttäjiä, ja jokaisella heistä on omat asetuksensa. Käyttäjät voivat estää omien asetustensa ja tiedostojensa käytön salasanalla, ja kukin käyttäjä voi kirjautua ulos tietokoneesta sitä sammuttamatta.

Voit kirjautua ulos tietokoneesta seuraavasti:

- 1. Tallenna ja sulje kaikki avoimina olevat tiedostot ja poistu avoimina olevista ohjelmista.
- 2. Napsauta Windows Vista -työpöydän vasemmassa alareunassa olevaa **Käynnistä**-painiketta ja napsauta sitten Käynnistä-valikon oikeassa alareunassa olevaa nuolta seuraavan kuvan mukaisesti.

### **Tuo Kirjaudu ulos -vaihtoehto näkyviin napsauttamalla oikeaa nuolta**

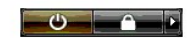

3. Napsauta **Kirjaudu ulos** -vaihtoehtoa.

### <span id="page-10-0"></span>**Toimet tietokoneen lakatessa toimimasta Microsoft® Windows Vista™ -aloitusopas**

- 
- [Toimet tietokoneen lakatessa toimimasta](#page-10-1)
- [Toimet ohjelman lakatessa toimimasta](#page-10-2)

### <span id="page-10-1"></span>**Toimet tietokoneen lakatessa toimimasta**

Jos tietokone ei vastaa näppäin-, hiiri-, kosketusalusta- tai ohjaussauvakomentoihin, toimi seuraavasti:

- 1. Pidä virtapainiketta painettuna vähintään 8 10 sekuntia, kunnes tietokone sammuu.
- 2. Kun tietokone on sammunut, käynnistä se uudelleen painamalla virtapainiketta.

**HUOMAUTUS:** Kun käynnistät tietokoneen uudelleen, chkdsk-ohjelman suoritus voi alkaa. Noudata näytön ohjeita.

**VAROITUS**: Ota huomioon, että kun sammutat tietokoneen virtapainiketta painamalla, tietoja voi hävitä. Jos mahdollista, sammuta tietokone aina<br>Microsoft® Windows Vista™ -käyttöjärjestelmän sammutustoiminnolla virtapainik

# <span id="page-10-2"></span>**Toimet ohjelman lakatessa toimimasta**

- 1. Paina näppäimiä <Crtl>+<Vaihto>+<Esc> samanaikaisesti.
- 2. Valitse **Sovellukset**-välilehti ja valitse ohjelma, joka ei enää vastaa komentoihin.
- 3. Valitse **Lopeta tehtävä** -vaihtoehto.

**VAROITUS:** Ota huomioon, että kun suljet sovellukset Lopeta tehtävä -komennolla, sovelluksen tallentamattomat tiedot voivat kadota.

# <span id="page-11-0"></span>**Käyttäjätilit ja käyttäjien vaihtaminen**

**Microsoft® Windows Vista™ -aloitusopas**

- [Käyttäjätilin lisääminen](#page-11-1)
- **O** [Käyttäjien vaihtaminen](#page-11-2)

Kun Microsoft® Windows Vista™ -käyttöjärjestelmä on asennettu, järjestelmänvalvoja tai käyttäjä, jolla on järjestelmänvalvojan oikeudet, voi luoda uusia<br>käyttäjätilejä. Käyttäjätilejä voidaan tarvita lisää esimerkiksi sil asetuksillaan ja käyttöoikeuksillaan.

# <span id="page-11-1"></span>**Käyttäjätilin lisääminen**

- 1. Napsauta Windows Vista -työpöydän vasemmassa alareunassa olevaa **Käynnistä**-painiketta ja napsauta sitten kohtaa **Ohjauspaneeli**.
- 2. Napsauta **Ohjauspaneeli**-ikkunassa kohtaa **User Accounts and Family Safety** (Käyttäjätilit ja käytönvalvonta).
- 3. Napsauta kohtaa **User Accounts** (Käyttäjätilit).
- 4. Napsauta kohtaa **Manage another account** (Toisen tilin hallinta) ja tarvittaessa kohtaa **Continue** (Jatka).
- 5. Napsauta kohtaa **Create a new account** (Luo uusi tili).
- 6. Kirjoita uuden käyttäjätilin nimi tekstikenttään.
- 7. Lue perustilejä ja järjestelmänvalvojatilejä koskevat tiedot ja valitse sitten joko **Standard user** (Normaali käyttöoikeus)- tai **Administrator** (Järjestelmänvalvoja) -vaihtoehto.
- 8. Napsauta kohtaa **Create Account** (Luo tili).

**HUOMAUTUS:** Käytettävissä voi olla lisäasetuksia sen mukaan, mikä Windows Vista -versio on käytössä. Lisäksi Windows Vistan vaihtoehdot voivat vaihdella, jos tietokone on liitetty johonkin toimialueeseen. Lisätietoja on Microsoft Windows Vista -ohjeissa.

# <span id="page-11-2"></span>**Käyttäjien vaihtaminen**

Vaihda käyttäjää -vaihtoehdon avulla voit antaa tietokoneen toisen käyttäjän käyttöön kirjautumatta itse ulos tietokoneesta.

1. Napsauta Windows Vista -työpöydän vasemmassa alareunassa olevaa **Käynnistä**-painiketta ja napsauta sitten Käynnistä-valikon oikeassa alareunassa olevaa nuolta seuraavan kuvan mukaisesti:

### $\begin{array}{c|c|c|c|c} \hline \circ & \bullet & \bullet \end{array}$

2. Napsauta kohtaa **Switch User** (Vaihda käyttäjää).

Kun käytät Vaihda käyttäjää -toimintoa, käyttämiesi ohjelmien suorittaminen jatkuu taustalla, mikä voi heikentää tietokoneen vasteaikaa.

Lisäksi multimediaohjelmat, kuten pelit ja DVD-ohjelmistot, eivät ehkä toimi Vaihda käyttäjää -toiminnon kanssa. Lisätietoja on Microsoft Windows Vista ohjeissa.

### <span id="page-12-0"></span>**Microsoft® Windows Vista™ -käyttöjärjestelmän uudet ominaisuudet Microsoft® Windows Vista™ -aloitusopas**

**•** [Käynnistä](#page-12-1)-painike

- [Ohjattu tiedostojen siirtäminen](#page-12-2)
- [Valmiustilan korvaava Lepotila-toiminto](#page-12-3)
- [Uusi tietoturvaa parantava käyttäjätilien valvonta](#page-12-4)
- [Perinteisen valikkorivin korvaavat uusi valikkorivi ja ikkunarakenne](#page-13-0)
- [Lisää vaihtoehtoja työpöydän pikavalikossa](#page-13-1)
- [Työpöydän uusi sivupalkki](#page-13-2)
- **Internet Explorer -[selaimen välilehdet](#page-14-0)**
- [Sovelluksen käynnistäminen Käynnistä](#page-14-1)-valikon Etsi-kentästä
- [Ohjelmien suoritustoiminnon poistaminen Käynnistä](#page-14-2)-valikosta
- [Parannettu siirtyminen](#page-14-3)

Aiempiin Microsoft® Windows® -käyttöjärjestelmiin tottuneet käyttäjät huomaavat Microsoft Windows Vistan ominaisuuksissa ja käyttöliittymässä joitakin eroja aiempiin versioihin verrattuna. Jotta voisit alkaa käyttää perustoimintoja nopeasti, näissä ohjeissa on kuvattu merkittävimmät Windows Vistan ja<br>aiempien Windows-versioiden väliset erot. Näissä ohjeissa oletetaan, et

- **HUOMAUTUS:** Windows Vista -käyttöjärjestelmän täydelliset ohjeet ovat Microsoft Windows Vista -ohjeissa. Käytönaikaiset ohjeet ovat käytettävissä<br>Windows Vistan Ohje ja tuki -toiminnon kautta. Voit avata ohjeet napsauttam etsiä ohjeaihetta Etsi-tekstikentän avulla.
- HUOMAUTUS: Microsoft Windows Vista -käyttöjärjestelmän eri versioissa on erilaisia ominaisuuksia, ja versioiden järjestelmävaatimukset ovat erilaiset.<br>Lisäksi laitekokoonpano voi rajoittaa käytettävissä olevia Windows Vist
- **HUOMAUTUS:** Tietokoneen mukana toimitetaan erilaisia ohjeita. Joissakin ohjeissa voidaan viitata Windows XP -k**äyttöjärjestelmään. Yleisesti ottaen**<br>Windows XP -käyttöjärjestelmän ohjeet soveltuvat myös Windows Vista -jär osien nimet voivat poiketa Windows Vistasta. Lisäksi monet toiminnot saa käyttöön Windows XP -käyttöjärjestelmää nopeammin Windows Vistan Käynnistä-valikon kautta.

# <span id="page-12-1"></span>**Käynnistä-painike**

Windows Vistan Käynnistä-painike toimii samalla periaatteella ja sijaitsee samassa paikassa kuin aiemmissa Windows-versioissa. Käynnistä-painikkeen ulkoasu on kuitenkin muuttunut.

Seuraavassa kuvassa on Windows Vistan Käynnistä-painike.

**Windows Vistan Käynnistä-painike** 

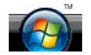

Seuraavassa kuvassa on aiempien Windows-versioiden Käynnistä-painike.

**Perinteinen Käynnistä-painike** 

**By** start

### <span id="page-12-2"></span>**Ohjattu tiedostojen siirtäminen**

Aiemmissa Windows-versioissa oli käytettävissä ohjattu tiedostojen ja asetusten siirtotoiminto. Windows Vistassa tämän ohjatun toiminnon nimi on muutettu<br>Windowsin asetusten siirtämiseksi ja sen käyttämistä on helpotettu.

- 1. Napsauta **Käynnistä**-painiketta.
- 2. Napsauta kohtaa **Windows Easy Transfer** (Windowsin asetusten siirtäminen). Napsauta tarvittaessa kohtaa **Continue** (Jatka).
- 3. Noudata ohjatun **Windows Easy Transfer** (Windowsin asetusten siirtäminen) -toiminnon ohjeita.

### <span id="page-12-3"></span>**Valmiustilan korvaava Lepotila-toiminto**

Kun jätät tietokoneen käyttämättä vain lyhyeksi aikaa, järjestelmää ei ehkä kannata sammuttaa. Aiemmissa Windows-versioissa oli käytettävissä Valmiustilavaihtoehto, jonka valitsemalla järjestelmän käytön pystyi lopettamaan ja aloittamaan uudelleen nopeasti järjestelmää sammuttamatta ja uudelleenkäynnistämättä.

Windows Vistassa valmiustila on korvattu Lepotila-toiminnolla. Lisätietoja on kohdassa [Lepotilan käyttäminen](file:///E:/Software/WinVista/fi/html/startstp.htm#1058084).

### <span id="page-12-4"></span>**Uusi tietoturvaa parantava käyttäjätilien valvonta**

Aiemmissa Windows-versioissa käyttäjätilit oli yleensä liitetty Järjestelmänvalvoja-ryhmään ja niillä oli järjestelmänvalvojan käyttöoikeudet. Koska järjestelmänvalvojan käyttöoikeuksilla voidaan käyttää kaikkia käyttöjärjestelmän resursseja, tällaiset käyttäjätilit muodostavat tietoturvariskin, koska<br>haittaohjelmat voivat päästä niiden avulla käsiksi järjestelmäresurs Tietoturvan parantamiseksi Windows Vistaan on lisätty Käyttäjätilien hallinta -toiminto, joka rajoittaa järjestelmän käyttämistä peruskäyttäjätileillä. Peruskäyttäjätileillä ei ole sellaisia järjestelmäresurssien käyttöoikeuksia, jotka voisivat aiheuttaa tietoturvariskin.

Kun Käyttäjätilien hallinta -toiminto on käytössä, peruskäyttäjien on annettava salasana suorittaessaan toimintoja, jotka edellyttävät tavallista laajempia<br>käyttöjärjestelmän käyttöoikeuksia. Järjestelmänvalvojan salasanaa muutettaessa.

Kun käytössä on järjestelmänvalvojan käyttäjätili, Käyttäjätilien hallinta -toiminto pyytää järjestelmänvalvojia napsauttamaan Jatka- tai Peruuta-painiketta, kun he suorittavat toimintoja, joihin liittyy tietoturvariski.

**HUOMAUTUS:** Lisätietoja Käyttäjätilien hallinta -toiminnosta on Microsoft Windows Vista -ohjeissa. Voit etsiä tätä ohjeaihetta käytönaikaisesta<br>ohjeesta. Voit avata ohjeet napsauttamalla Käynnistä-painiketta ja valitsemal tee haku.

### <span id="page-13-0"></span>**Perinteisen valikkorivin korvaavat uusi valikkorivi ja ikkunarakenne**

Saatat huomata, että kaikissa Windows Vista -sovelluksissa ei näy enää perinteistä valikkoriviä, kun avaat sovellukset ensimmäistä kertaa. Aiempien Windows-**versioiden perinteisellä valikkorivillä näkyi Tiedosto- ja Näytä**-valikkojen kaltaisia vaihtoehtoja. Varsinkin seuraavien sovellusten ulkoasu on<br>muuttunut aiemmista Windows-versioista:

- l Resurssienhallinta
- l Internet Explorer®
- l Tietokone (aiemmin Oma tietokone)
- l Mediasoitin.

Joissakin tapauksissa perinteisen valikkorivin voi palauttaa Windows Vistaan. Perinteinen valikkorivi ei kuitenkaan ole käytettävissä kaikissa sovelluksissa.<br>Tällaisissa sovelluksissa perinteisen valikkorivin vaihtoehdot o näkyvällä näytöllä.

### **Perinteisen valikkorivin palauttaminen Internet Explorer -selaimeen**

- 1. Käynnistä Internet Explorer.
- 2. Valitse **Työkalut**-valikosta **Valikkorivi**-vaihtoehto.

#### **Perinteisen valikkorivin palauttaminen Mediasoittimeen**

- 1. Käynnistä Windows Media Player.
- 2. Avaa Windows Media Player -valikkorivin **Layout Options** (Asetteluasetukset) -valikko. **Layout Options** (Asetteluasetukst) -valikon nimi ei ehkä näy, ennen kuin siirrät hiiren osoittimen valikon kohdalle.
- 3. Valitse **Layout Options** (Asetteluasetukset) -valikosta **Show Classic Menus** (Näytä perinteiset valikot) -vaihtoehto.

#### **Perinteisen valikkorivin vaihtoehdot korvaavat pikavalikon vaihtoehdot**

Joissakin tapauksissa aiemmin perinteisellä valikkorivillä olleet vaihtoehdot ovat nyt valittavissa hiiren kakkospainikkeella avattavasta pikavalikosta. Saat<br>esimerkiksi Resurssienhallinnassa tiedoston tiedot näkyviin naps

#### **Perinteisen valikkorivin joidenkin vaihtoehtojen uusi sijainti**

Perinteisen valikkorivin vaihtoehtojen paikat voivat olla muuttuneet. Voit esimerkiksi yhä yhdistää verkkoaseman Tietokone-sovelluksessa, mutta<br>Resurssienhallinnan valikossa tätä vaihtoehtoa ei enää ole.

### <span id="page-13-1"></span>**Lisää vaihtoehtoja työpöydän pikavalikossa**

Windows Vista -työpöydän kautta saat nyt nopeasti käyttöön toimintoja, jotka piti aiemmissa Windows-versioissa valita Ohjauspaneelista tai<br>Resurssienhallinnasta. Voit esimerkiksi avata Windows Vista -käyttöliittymän ulkoas

Voit tutustua näihin toimintoihin napsauttamalla työpöytää hiiren kakkospainikkeella, jolloin työpöydän pikavalikko tulee näkyviin.

### <span id="page-13-2"></span>**Työpöydän uusi sivupalkki**

Windows Vistan työpöydällä on uusi sivupalkki. Sivupalkissa voidaan näyttää esityksiä, uutisotsikoita ja muita tietoja ja pienoisohjelmia, joita voi lisätä sivupalkkiin ja poistaa siitä.

#### **Pienoisohjelman lisääminen sivupalkkiin**

Voit lisätä sivupalkkiin monia erilaisia pienoisohjelmia (gadget), kuten osoitekirjan, suoritintehon valvontamittarin, kalenterin ja muita hyödyllisiä osia.

- 1. Napsauta sivupalkkia hiiren kakkospainikkeella ja valitse **Add Gadgets** (Lisää pienoisohjelmia) -vaihtoehto.
- 2. Kaksoisnapsauta pienoisohjelmaa, jonka haluat lisätä sivupalkkiin.

#### **Pienoisohjelman poistaminen sivupalkista**

Napsauta hiiren kakkospainikkeella pienoisohjelmaa, jonka haluat poistaa, ja valitse **Close Gadget** (Sulje pienoisohjelma) -vaihtoehto.

### **Sivupalkin sulkeminen**

Jos haluat poistaa sivupalkin työpöydältä, napsauta sivupalkkia hiiren kakkospainikkeella ja valitse Close Sidebar (Sulje sivupalkki) -vaihtoehto. Kun sivupalkki<br>on suljettu, sen kuvake näkyy työpöydän tehtäväpalkissa.

### **Sivupalkin näyttäminen**

- 1. Etsi sivupalkin kuvake työpöydän tehtäväpalkista. Kun siirrät hiiren osoittimen sivupalkin kuvakkeen kohdalle, näkyviin tulee teksti **Windowsin sivupalkki**.
- 2. Avaa sivupalkki työpöydälle kaksoisnapsauttamalla sivupalkin kuvaketta.

# <span id="page-14-0"></span>**Internet Explorer -selaimen välilehdet**

Internet Explorer -**selaimeen on Windows Vistassa lisätty välilehdet. Sen sijaan, että avaisit uudet Web-sivut uusiin Internet Explorer -ikkunoihin, voit avata<br>Web-sivut yhden Internet Explorer -ikkunan välilehdiksi. Voit** 

### <span id="page-14-1"></span>**Sovelluksen käynnistäminen Käynnistä-valikon Etsi-kentästä**

Käynnistä-valikossa on hakutoiminnon tekstikenttä. Sen avulla voit sekä etsiä kansioita ja tiedostoja että avata sovelluksia. Voit esimerkiksi avata Muistiosovelluksen seuraavasti:

- 1. Napsauta **Käynnistä**-painiketta.
- 2. Kirjoita hakutoiminnon tekstikenttään **notepad** ja paina <Enter>-näppäintä.

# <span id="page-14-2"></span>**Ohjelmien suoritustoiminnon poistaminen Käynnistä-valikosta**

Aiemmissa Windows-**versioissa Käynnistä**-valikossa oli Suorita-**työkalu. Tämä apuohjelma on käytettävissä myös Windows Vistassa, mutta sitä ei ole enää**<br>**Käynnistä**-valikossa. Voit avata Suorita-apuohjelman seuraavasti:

- 1. Napsauta **Käynnistä**-painiketta.
- 2. Kirjoita hakutoiminnon tekstikenttään **run** ja paina <Enter>-näppäintä.

### <span id="page-14-3"></span>**Parannettu siirtyminen**

Windows Vistan Käynnistä-valikko ja muut ikkunat on suunniteltu niin, että sovellukset ja tiedostot saa nopeasti käyttöön, eikä niitä tarvitse avata useiden<br>peräkkäisten valikkojen kautta, kuten aiemmissa Windows-versioiss vasempaan ruutuun.

Aivan kuten Internet-selaimissa, Windows Vista -ikkunoissa on Takaisin-painike (vasemmalle osoittava nuolikuvake), jota napsauttamalla voit palata edelliseen ikkunaan.

Lisäksi Käynnistä-valikossa ja muissa ikkunoissa on hakutoiminnon tekstikenttä, jonka avulla voit etsiä nopeasti ohjattuja toimintoja, sovelluksia, tiedostoja ja käytönaikaisia ohjeita.